### **iPhone, iPad & Mac**

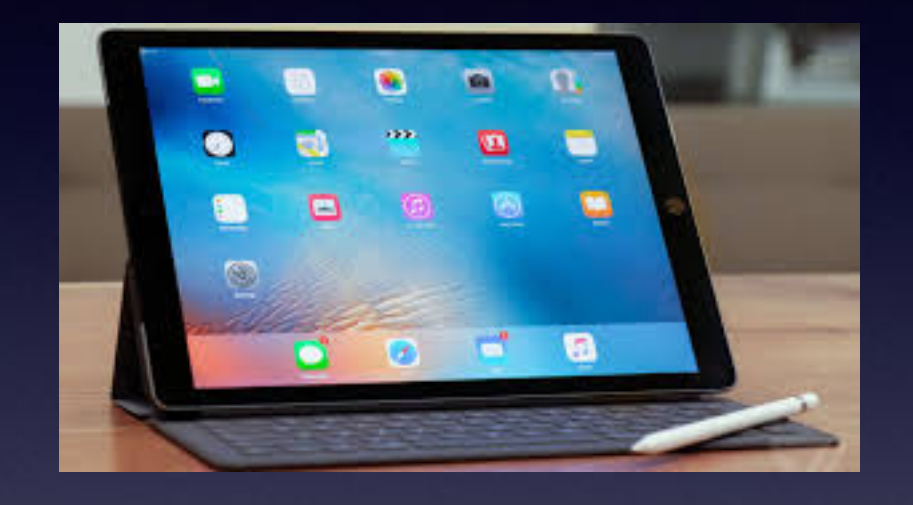

**Basics**

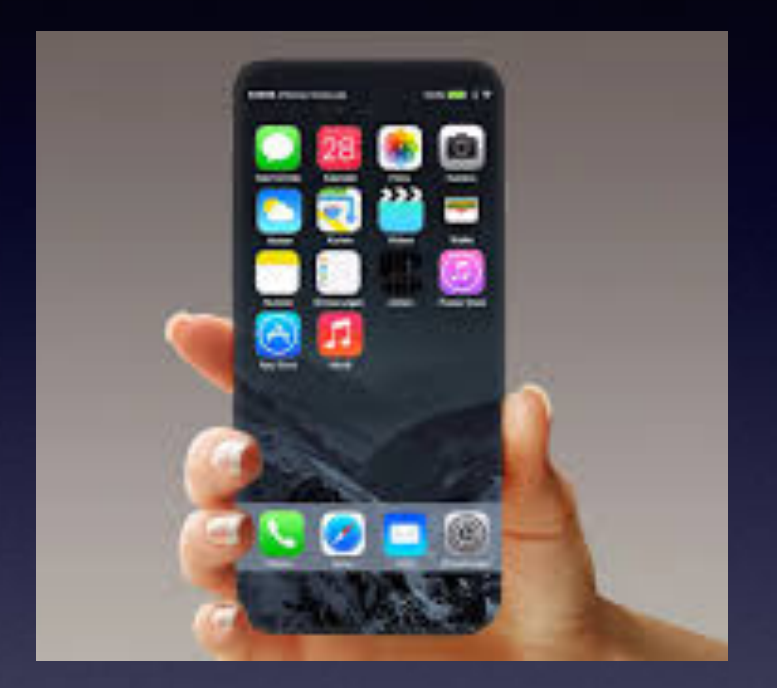

### **February 15, 2018**

**Abilene Public Library**

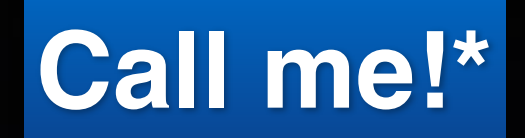

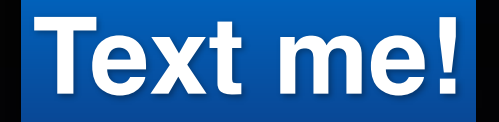

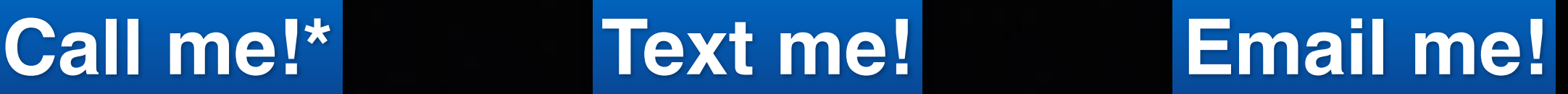

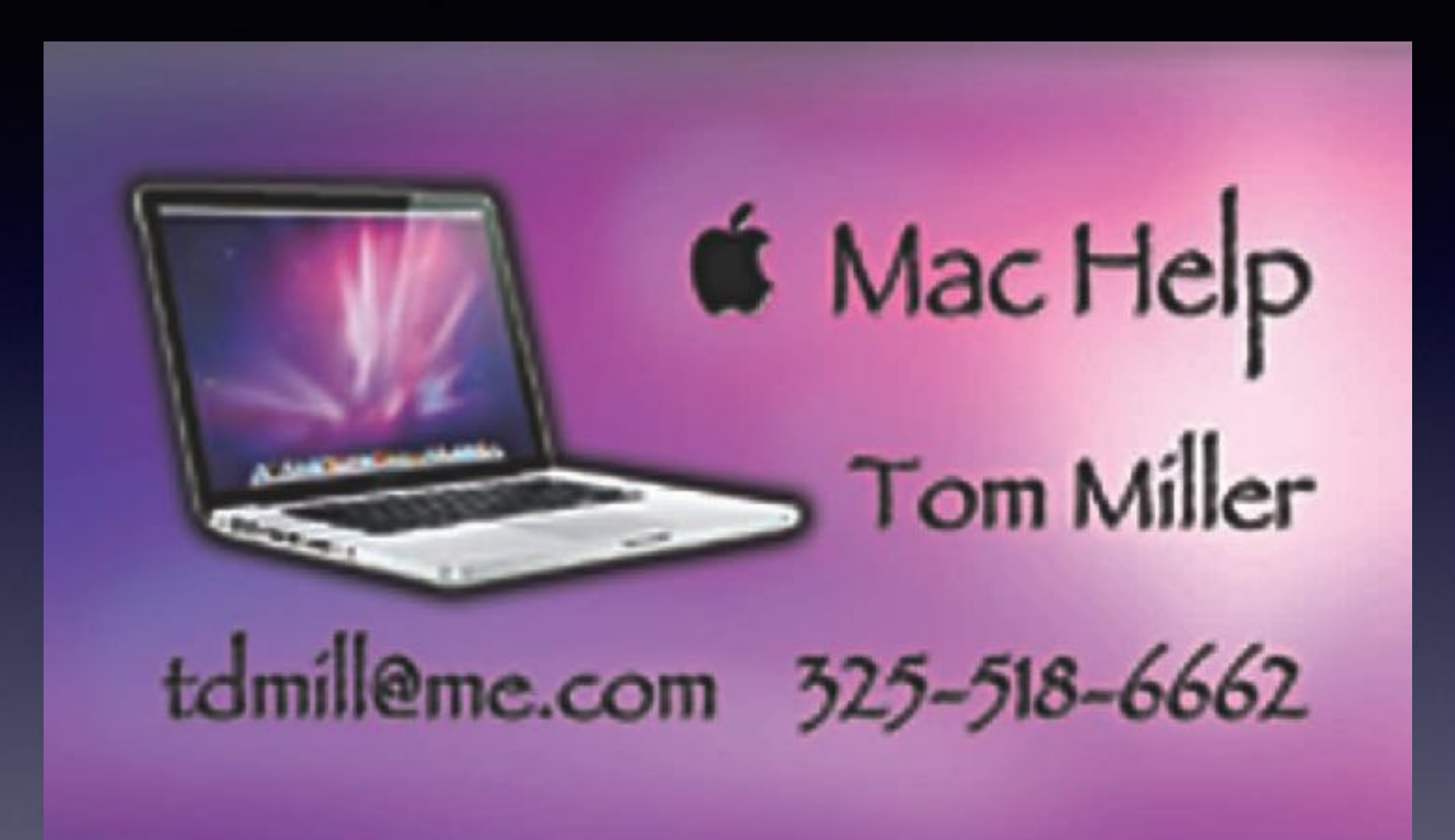

**\*Call me anytime as long as you do not begin the conversation with, "I know this may be a dumb question…"** 

# **Don't Disturb, OK?**

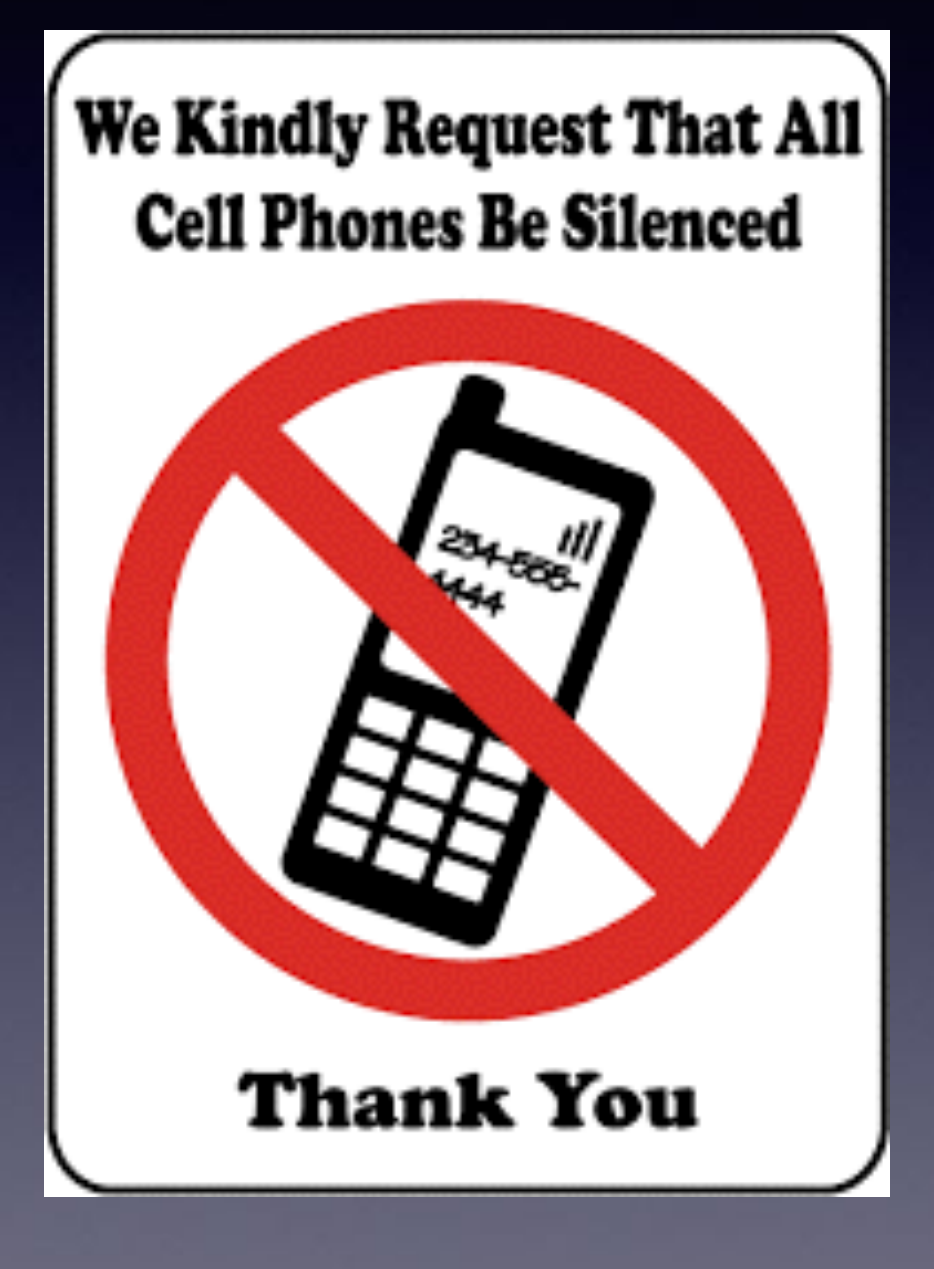

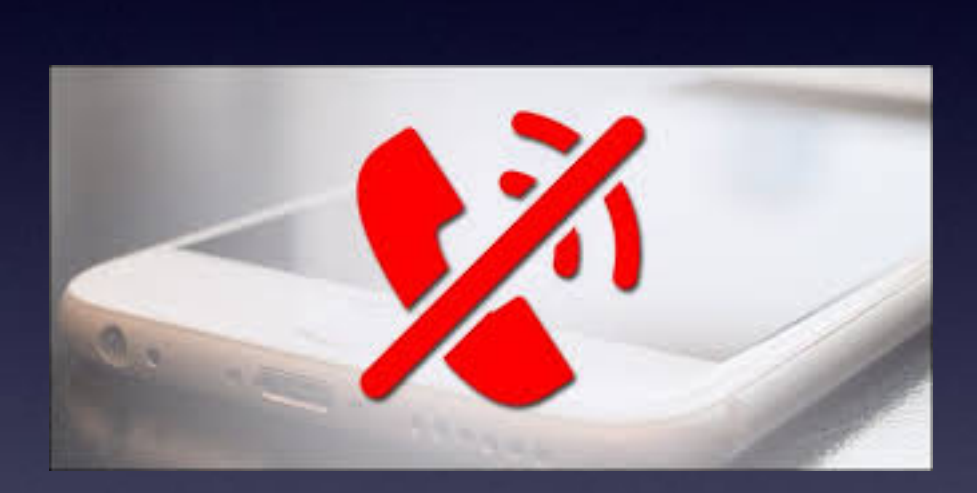

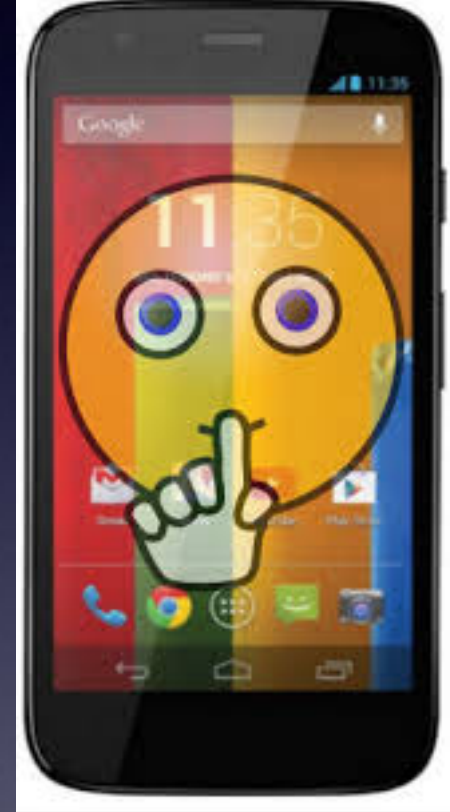

### **tommillermachelp.com**

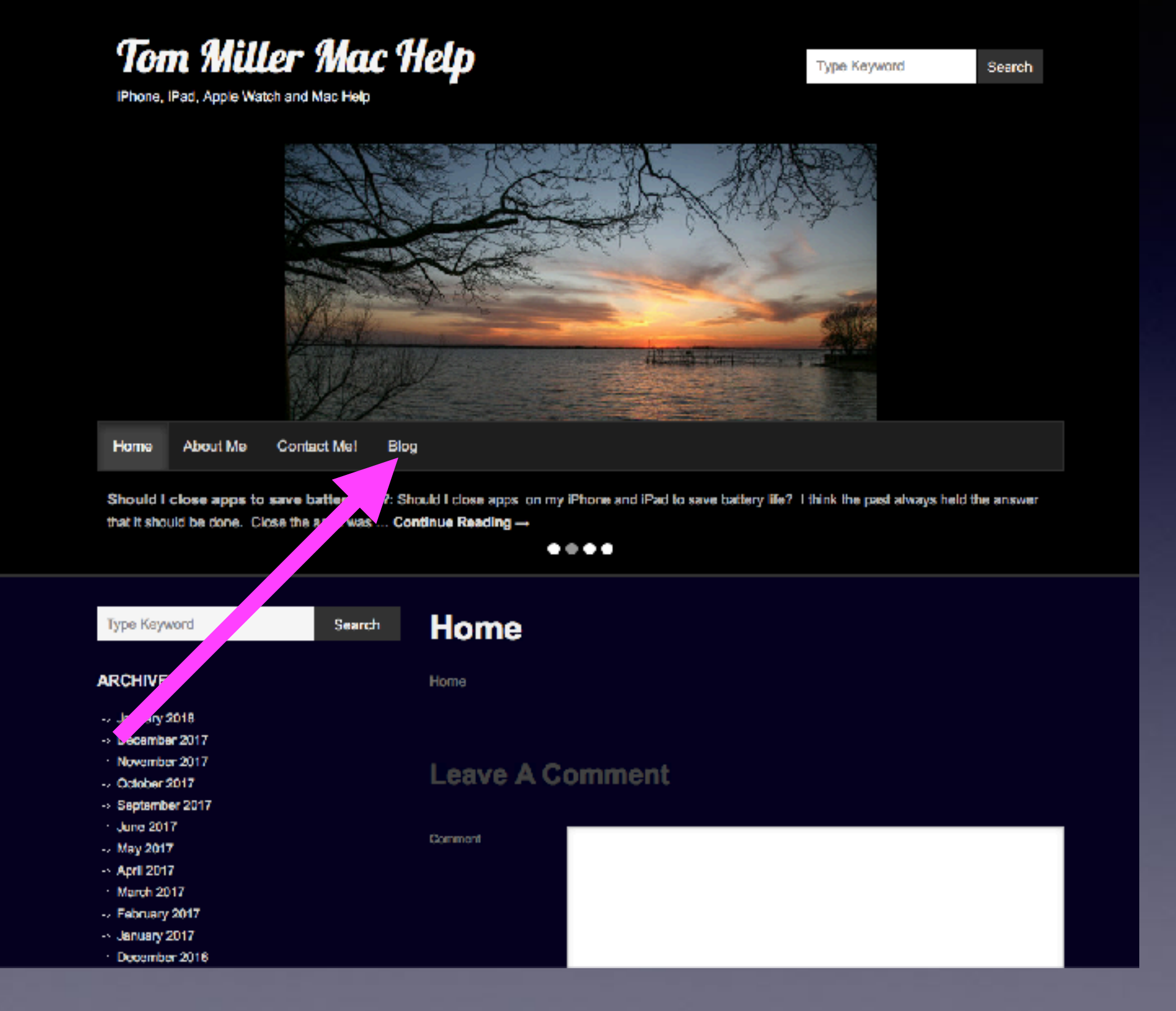

## **Not True Of Our Attendees!**

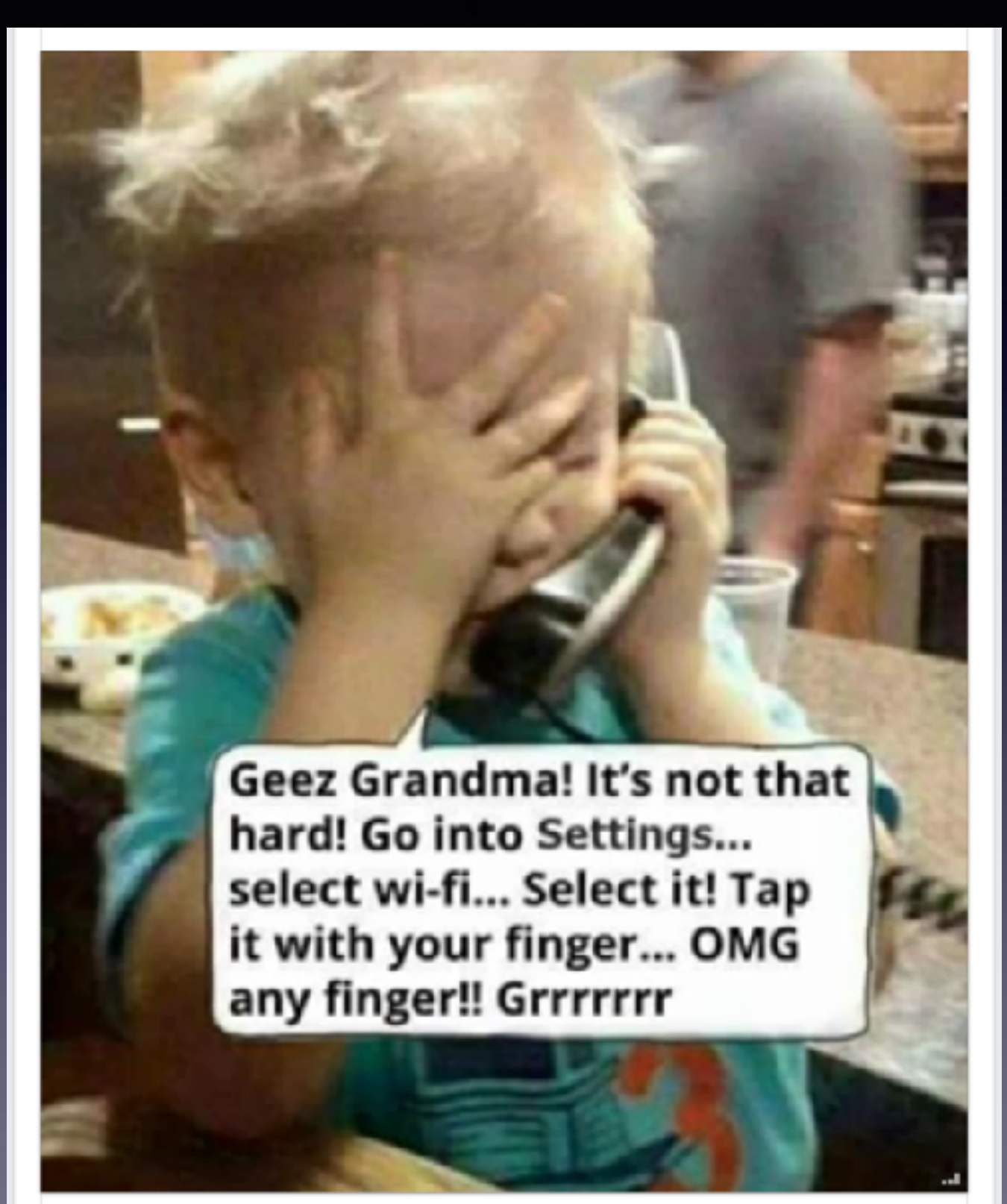

**We use the Tips app.**

**We use Google to search for answers.**

**We watch YouTube videos.**

**Attend learning classes.**

**We "tinker" with our iPhones and iPads.**

**We call Tom if we have a question.**

**I am not amused!**

### **Should I Update Immediately?**

#### **It may not hurt to wait a few days!**

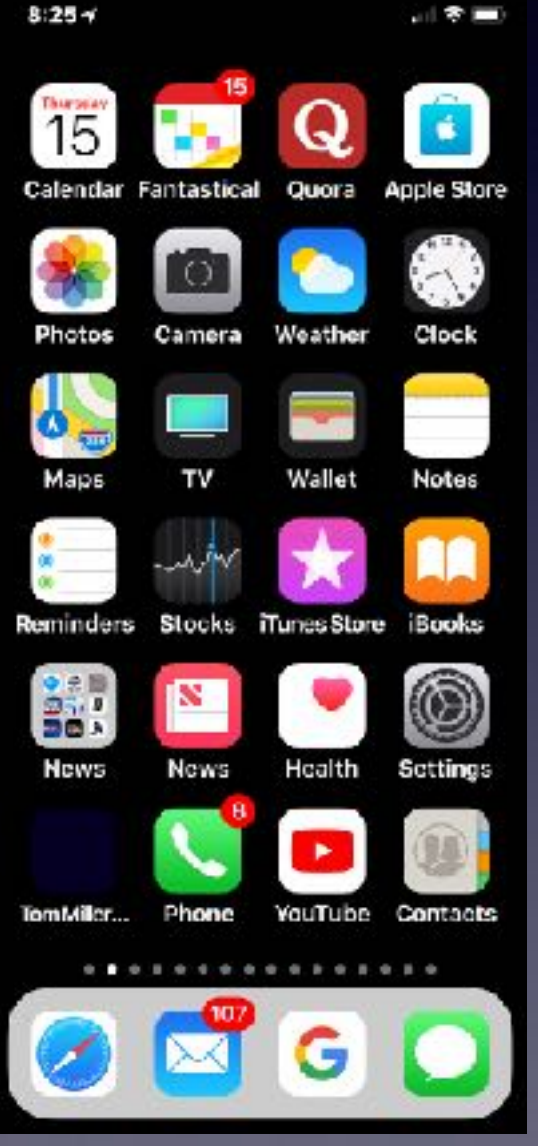

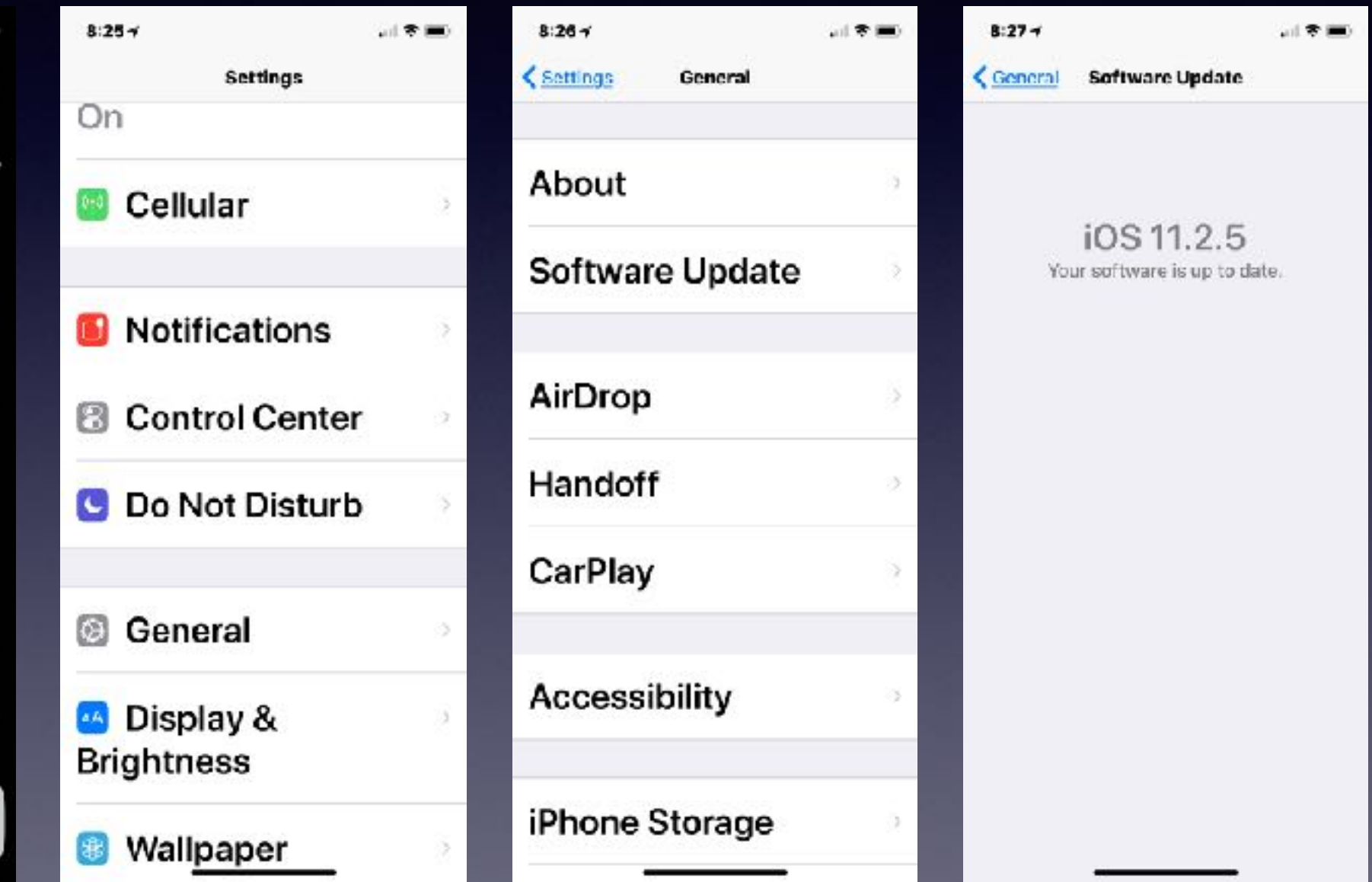

#### **Start Your Day With "Today View"!**

#### **The "Today View" is customizable!**

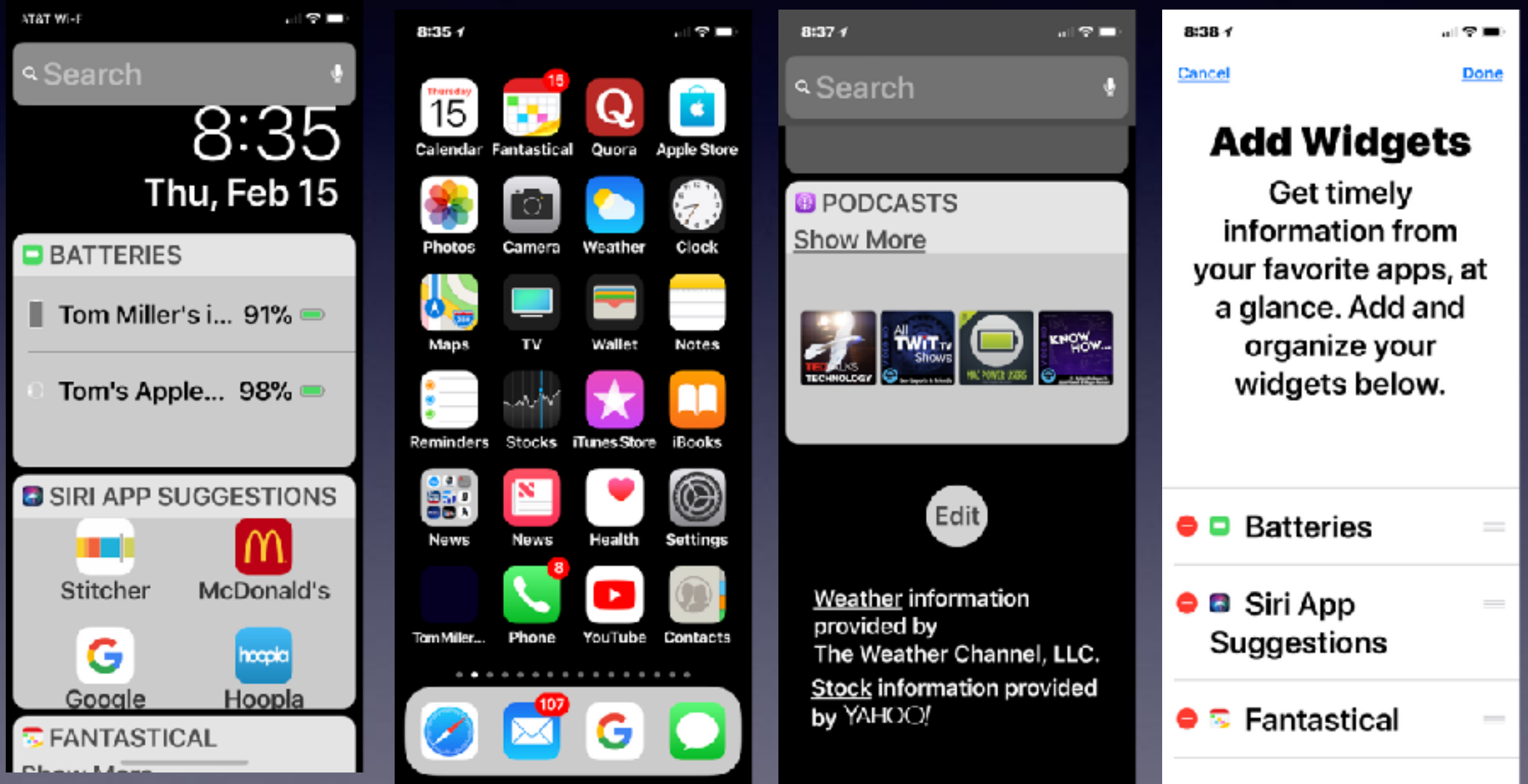

### **Find My Car Using a Third Party App!**

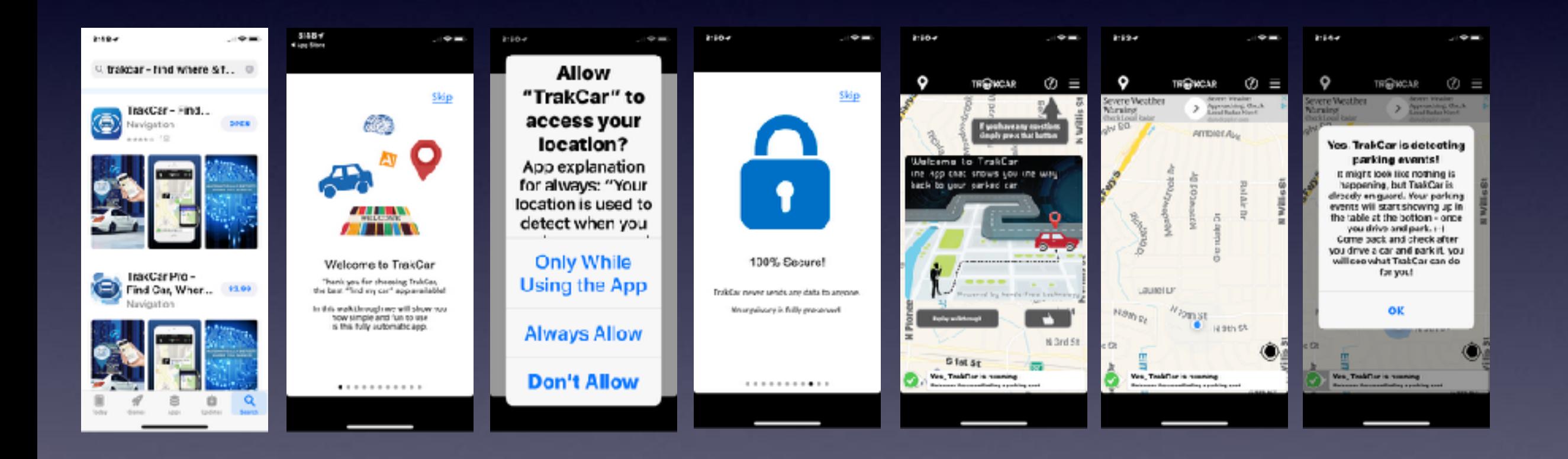

## **Find My Car Using Bluetooth**

#### **https://www.imore.com/how-find-your-car-maps-app**

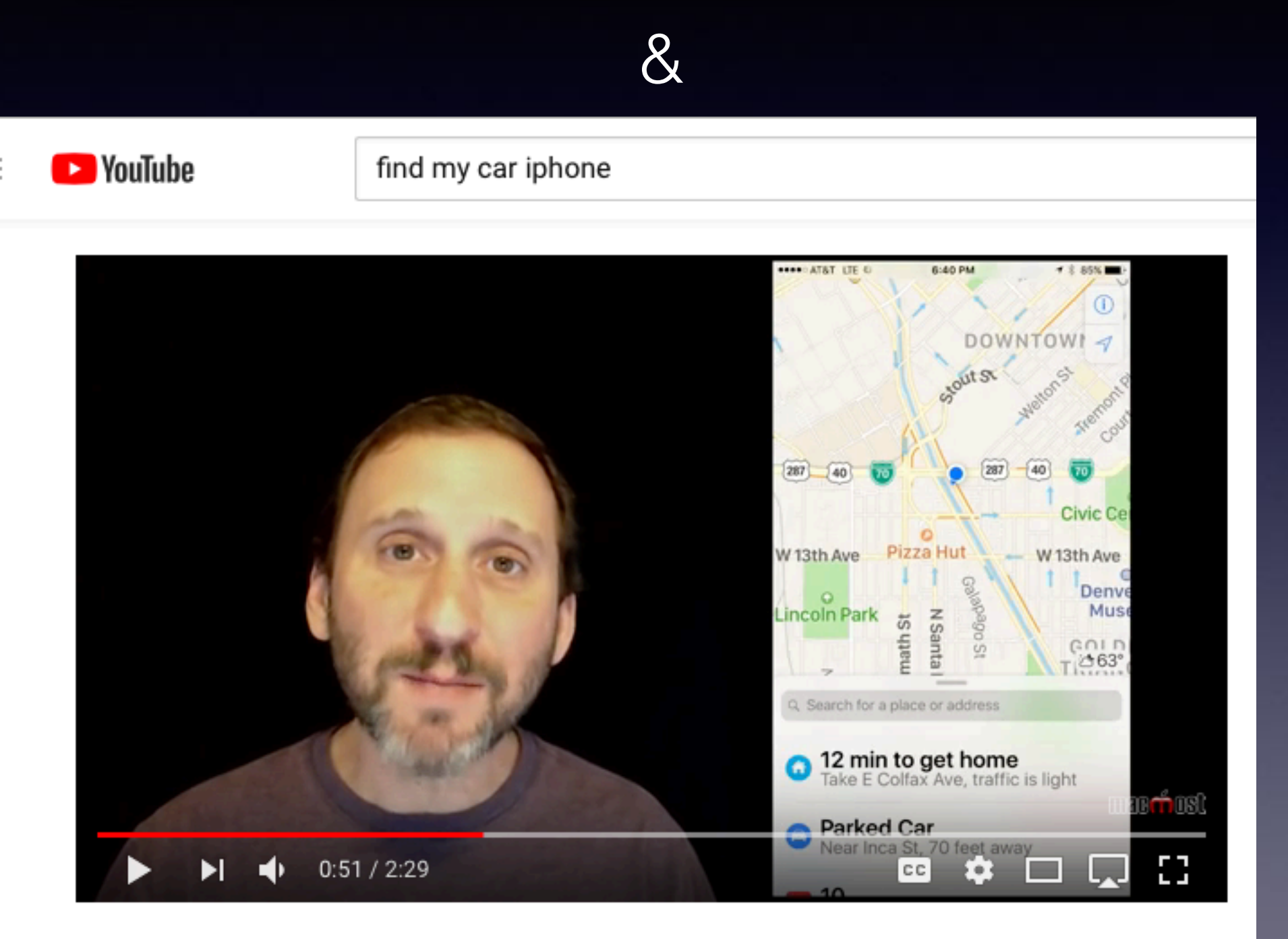

Find Your Parked Car With Your iPhone (#1274)

### **Maps App Parked Card Cont.**

**https://9to5mac.com/2016/10/06/how-to-use-turn-off-on-parked-car-alerts-maps-ios-10-iphone/**

#### How to turn Parked Car notifications off (or back on) from iPhone

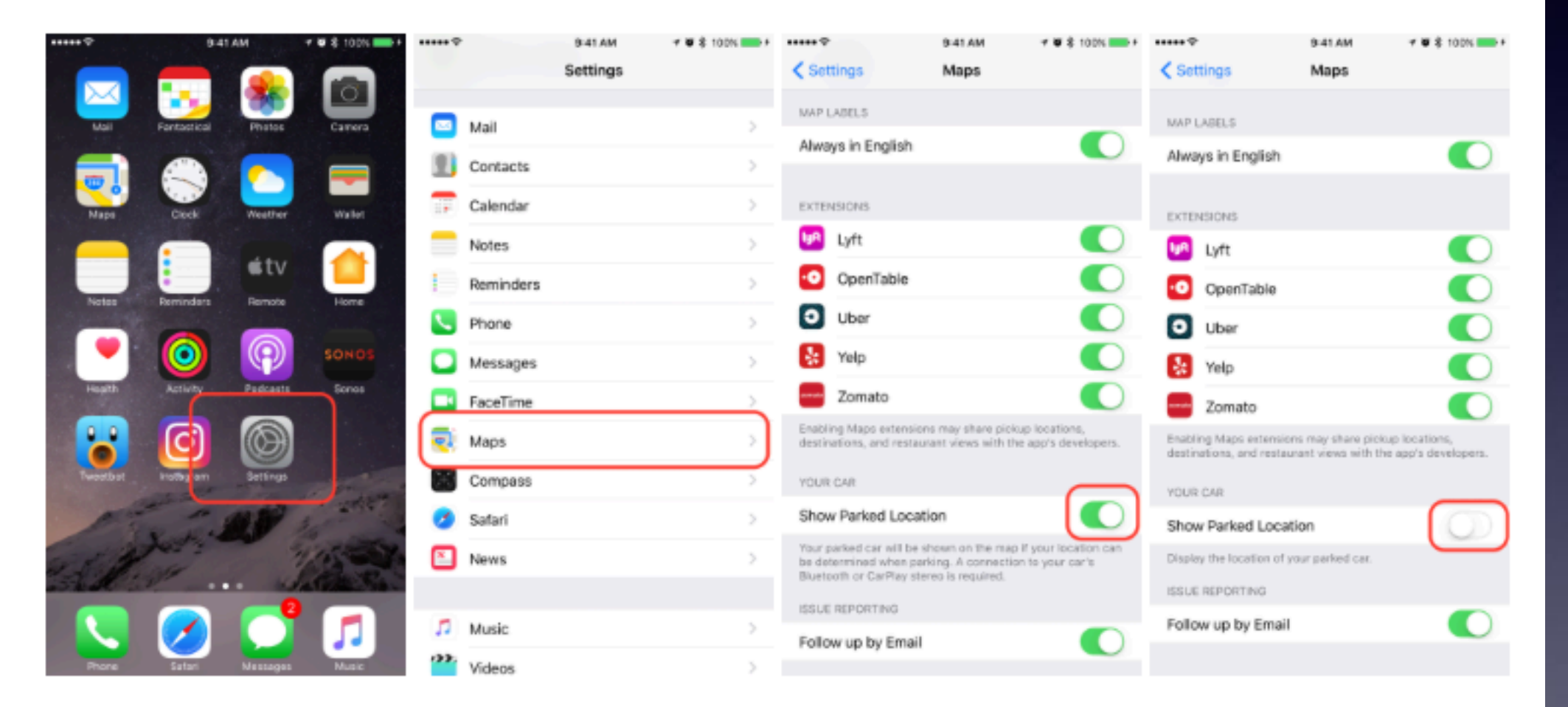

Go to Settings  $\rightarrow$  Maps  $\rightarrow$  YOUR CAR to toggle off Show Parked Location by tapping the white circle (it's off if the green background goes away).

# **My Parked Car!**

#### **Steps to Enable Parked Car** Feature

1. Make Sure that your iPhone has been set up to connect with your car's Bluetooth. We recommend that you unpair the iPhone and redo the pairing process following any iOS update (for 10 and above.) While at it,

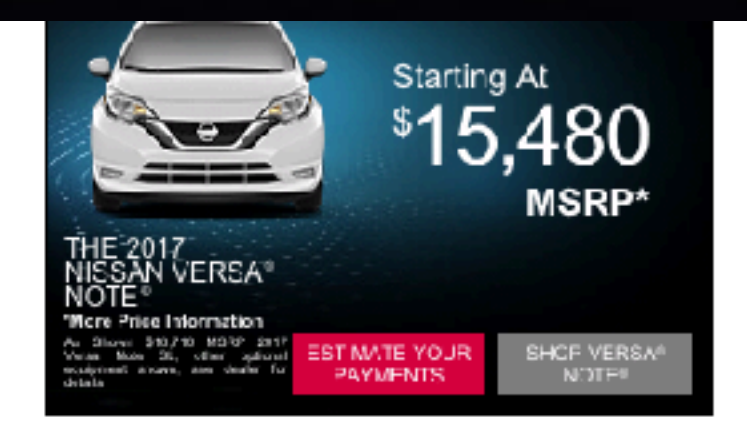

Delete the old iPhone connection info from the car and re-do it. On your iPhone, tap on Settings > General > About > Name and change the name of the device from iPhone to something new. Once you have renamed the device, try to pair it with your car's Bluetooth.

- 2. Turn on Location Services. Go to Settings > Privacy > Location Services
- 3. Significant Locations ( also called Frequent Locations) setting needs to be turned on under Settings > Privacy > Location Services > System Services > Significant **Locations (also listed as Frequent Locations)**
- 4. You need to be using Apple Maps to get this functionality as you only see the parked car spot on your Apple Map. Please make sure that you turn on the notification settings for  $N_{\text{B}}$  s. Tap on Settings > Notifications > Maps and make sure you have the setting enable.
- 5. Turn on Show, Parked Location. Go to Settings > Maps > Show Parked Location. Scroll down to find and e. The "Show Parked Location" under Your Car

Steps three and four are critical for reature to work. If you are still having issues in getting this functionality working try to do a Reset All Settings on your iPhone and then try to re-do the above steps to get the functionality working.

### **Three Important Buttons**

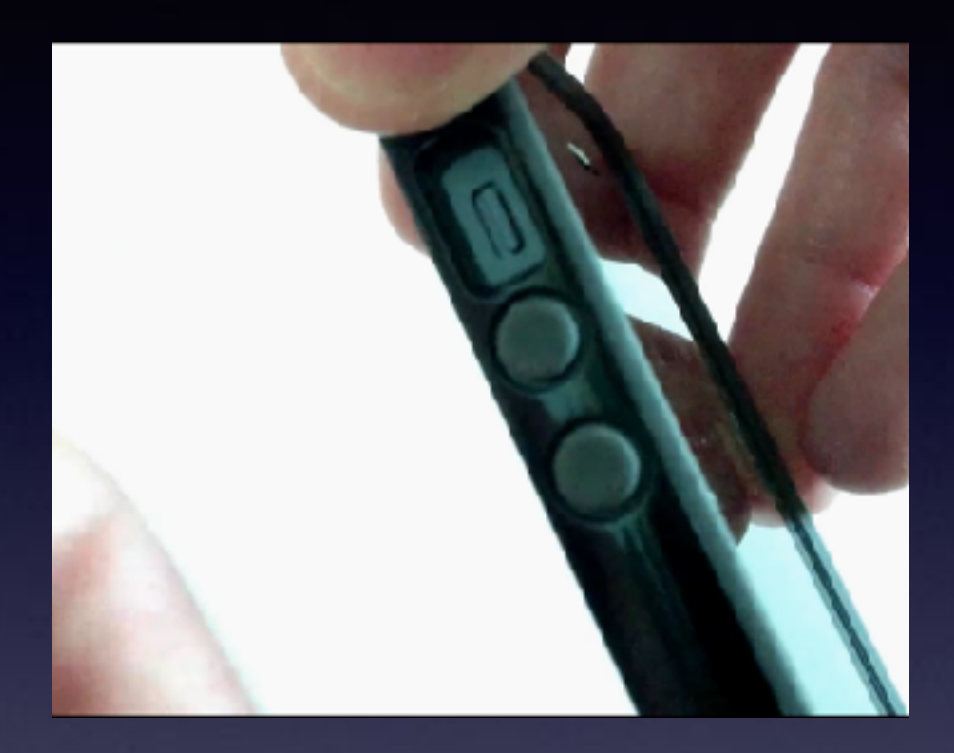

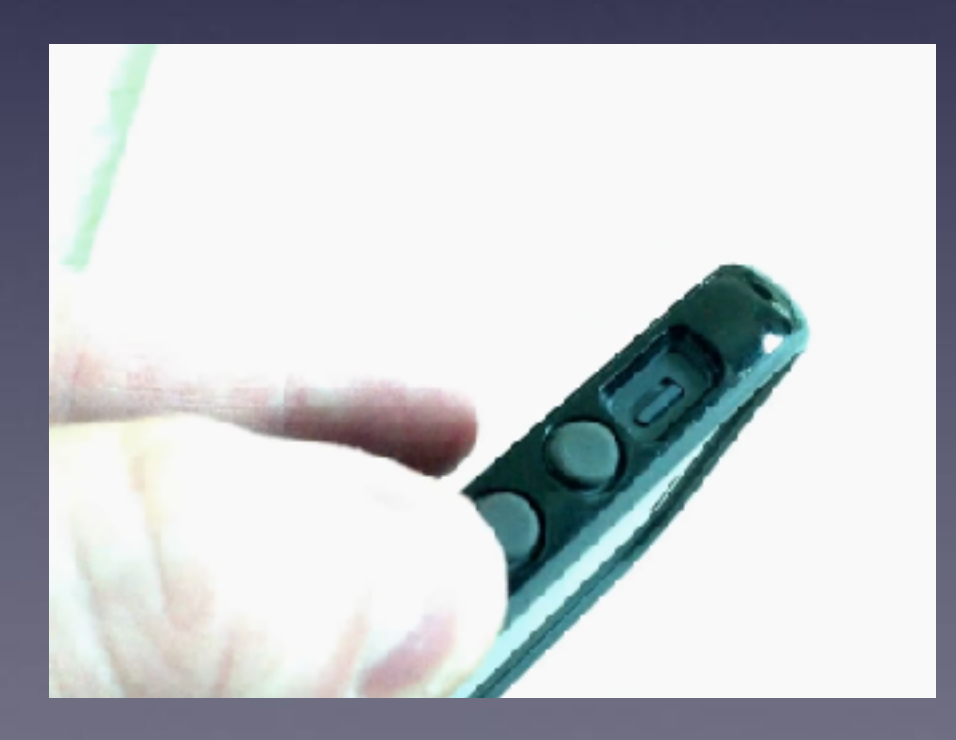

**Top one toggles to turn off ringer.**

**Bottom two control the volume up & down.**

**Either volume button will allow you to click the shutter button when in the camera app.**

**Volume down button will silence and call and send it to voice mail.**

# **Force Reset or Restart My iPhone! on 8, 8 Plus & X**

#### **Reset is different than turning off you iPhone!**

**Use both volume buttons when restart your iPhone.**

**Restart is similar to rebooting.**

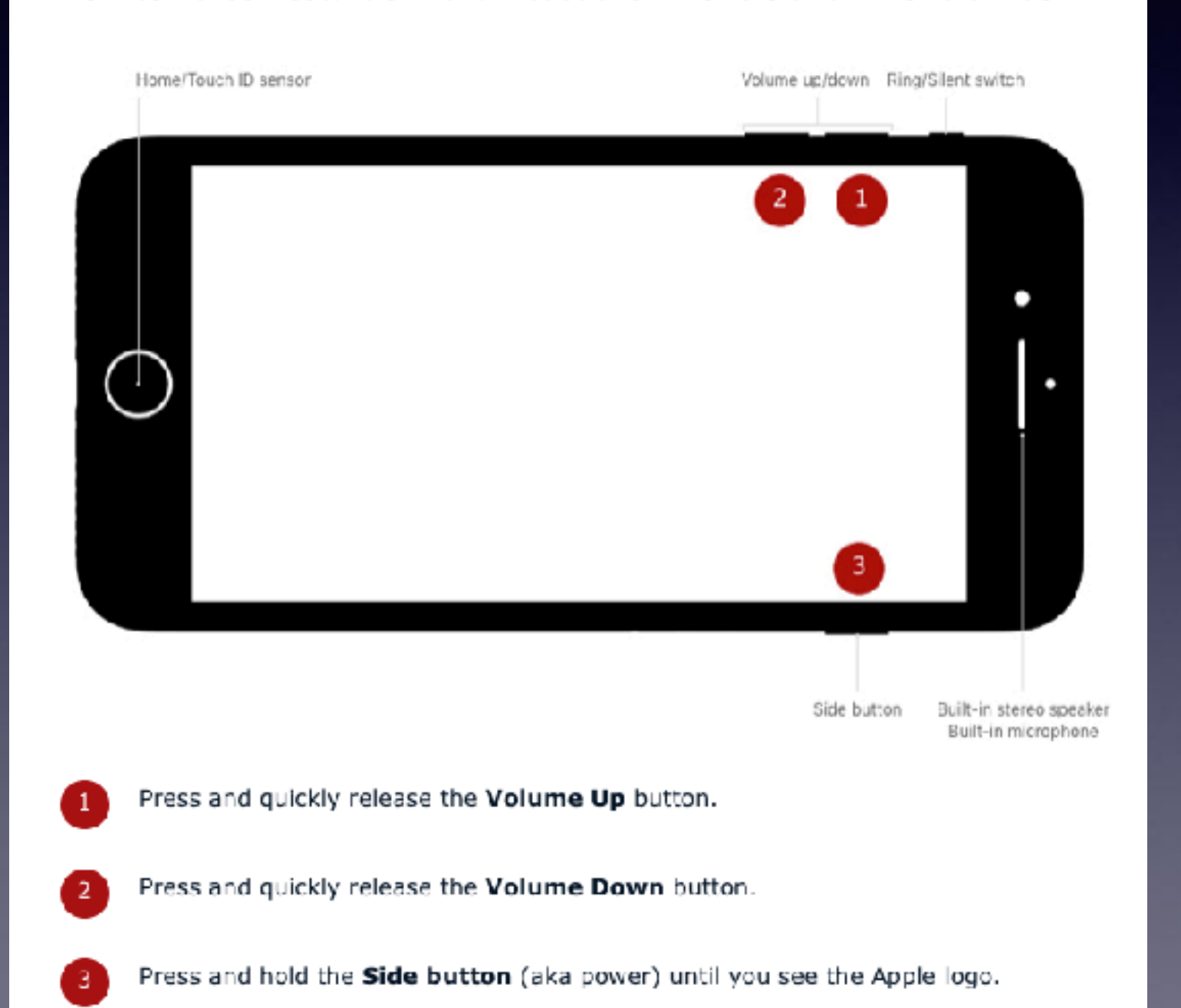

How to Force Restart or Hard Reset the iPhone 8 and iPhone 8 Plus

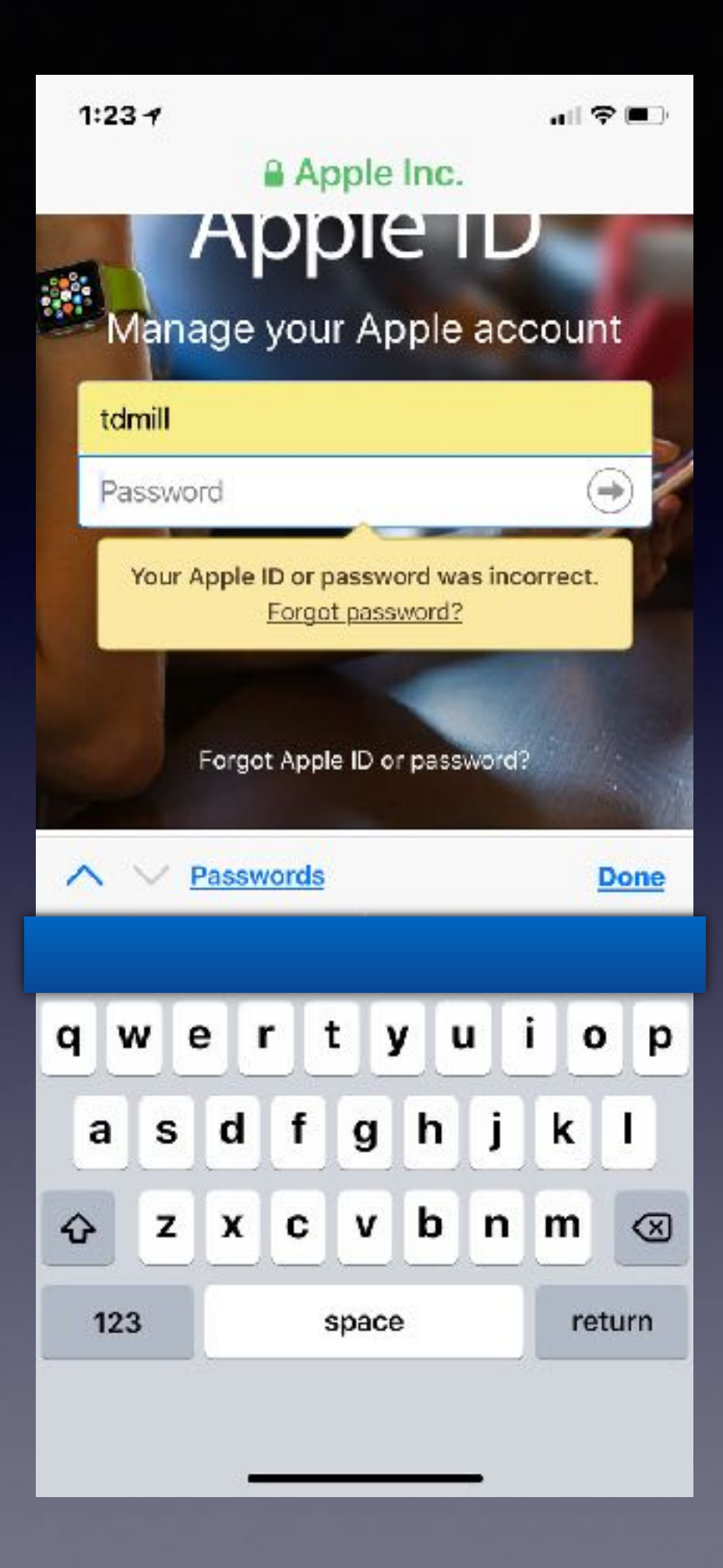

**My Apple ID Password Does Not Work!**

**Wait until all characters have been recognized!**

# **I Would Like To Change My Email Address!**

**It can present several problems.**

**Everyone knows my email address.**

**Amazon, eBay, Facebook** 

**Convincing someone to use a new address may be difficult.**

**My Apple Id is tied to my old address.**

# **Can't Go To [iCloud.com](http://iCloud.com) On iPhone or iPad.**

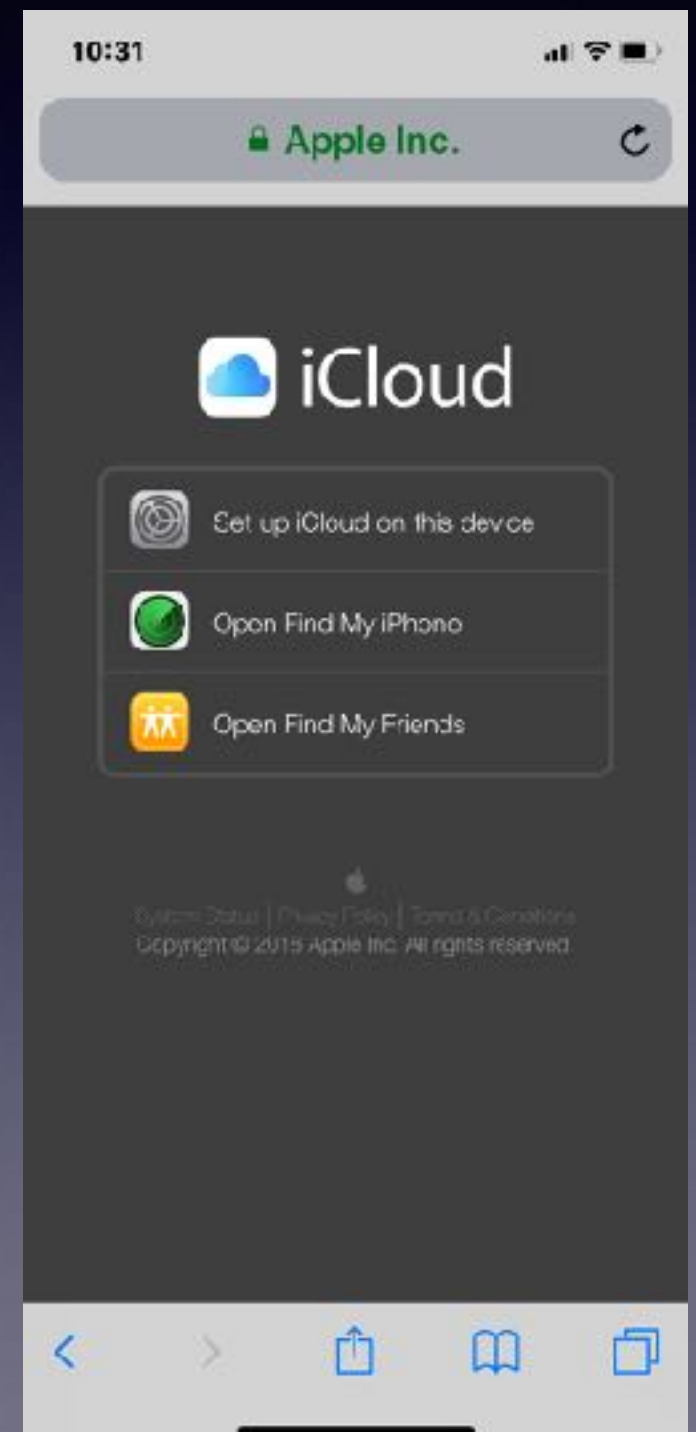

# **Change Apple ID To New Email Address!**

#### **Go to: [appleid.apple.com](http://appleid.apple.com)**

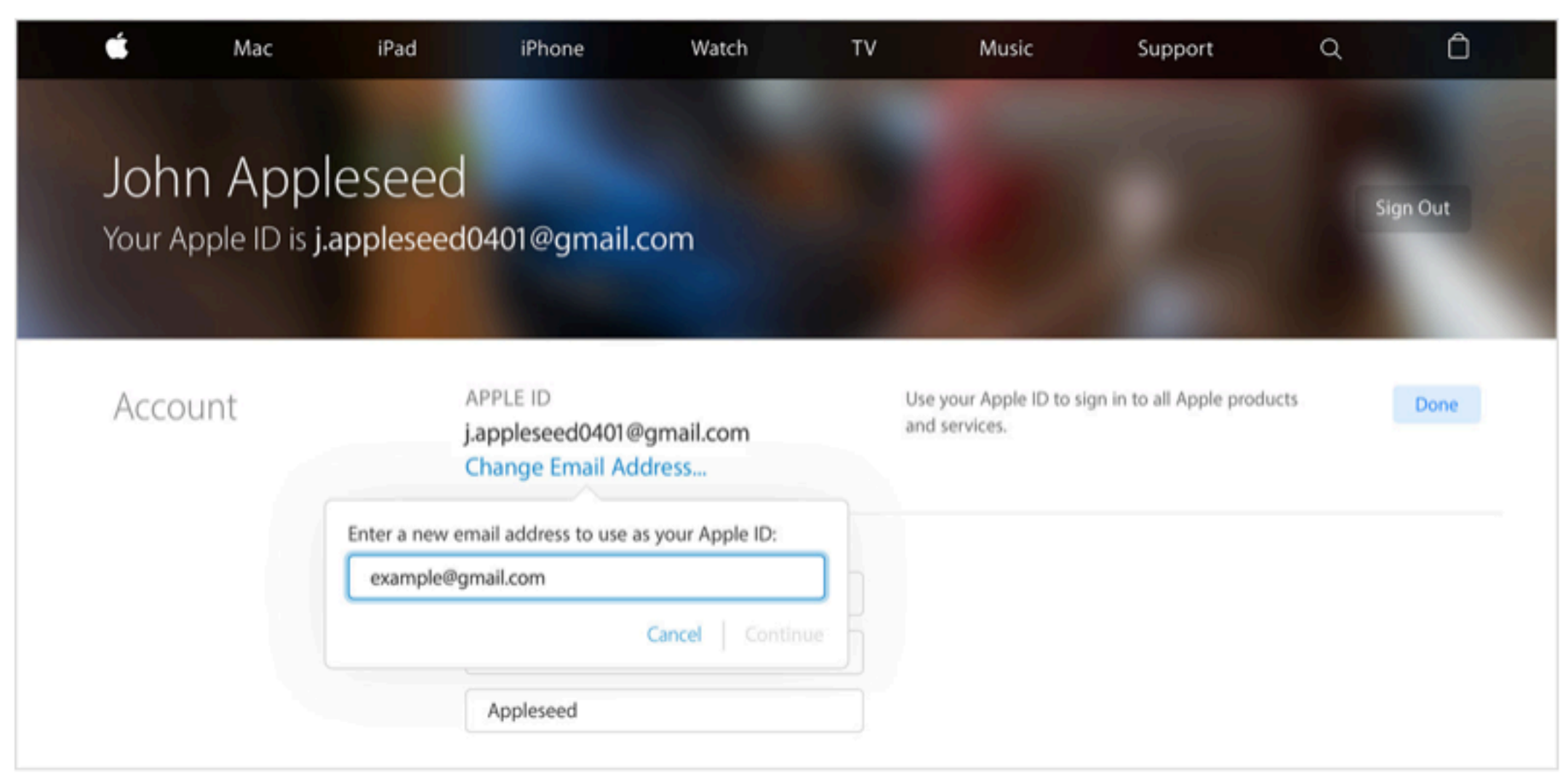